## **Introduction Package Contents**

Please ensure that the following items are included in your package. If any items are missing , pls. contact your dealer.

- 1 -DCF 560M CompactFlash 56K Modem Card
- 1 Analog Phone Cable
- 1 User's manual
- 1 Quick Installation Guide
- 1 Registration Card

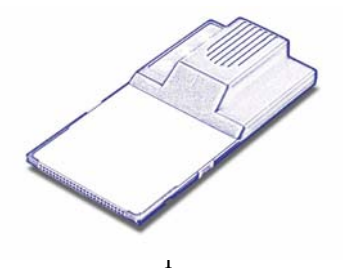

### **Installation Hardware Installation**

**1.** Firmly insert the DCF-560M into the CompactFlash slot on top of your pocket PC with the 50-pin connector facing the CompactFlash slot. You will hear a click when firmly connected.

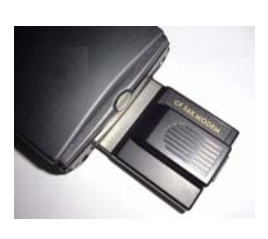

**2.** Please Press "**YES"** to skip the warning message.

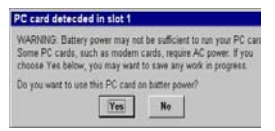

 $-2-$ 

3. Connect the analog phone cable to RJ-11<br>of the DCF-560M.<br>And insert the other<br>end of the analog phone cable into a<br>standard telephone<br>outlet.

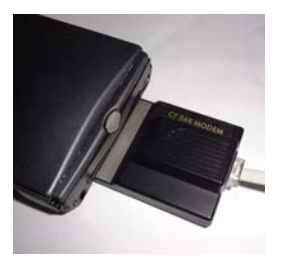

 $-3-$ 

### **Configuring a Modem Connection on Your Pocket PC**

- **1.** On your Pocket PC, tap the " **Start"**  button and choose **Settings.**
- **2.** Click the "**Connections"** tab and choose " **Modem"** icon.
	- **Note: Consult with your network administrator for specific settings.**

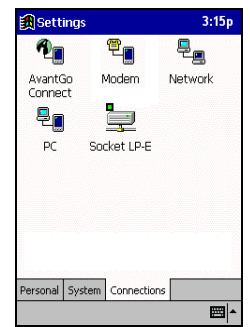

 $-4-$ 

#### 3. Click "New Connection..."

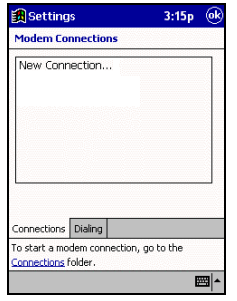

 $-5-$ 

- **4.** Type a name in the **Enter a name for the connection** text box.
- **5.** Choose **CompactFlash 56K Modem** from the **Select a modem** list.
- **6.** Choose **Baud Rate**  for your CF modem.
- Make New Connection Make New Lonnection<br>Enter a name for the connection:<br>
May Connection<br>
Select a modem:<br>
CompactFlash 56K Modem<br>
Baud Rate:<br>
115200 - $\overline{\phantom{0}}$ Advanced... Cancel Back Next **m** Edit

 $3:15<sub>n</sub>$ 

**B** Settings

For example: **115200.** Click the "**Advanced"** button.

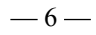

- 7. Click the "Name" Servers" tab.
- 8. According to your<br>ISP account, input<br>appropriate address
- 9. Click "OK" at top right to continue.

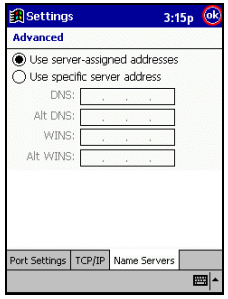

 $-7-$ 

#### 10. Click the "Next" button.

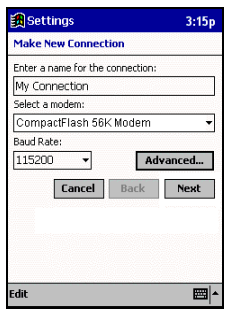

 $-8-$ 

11. Type in your local ISP access number.<br>12. Click "Next" to continue.

13. Click "Finish" to complete the<br>process...

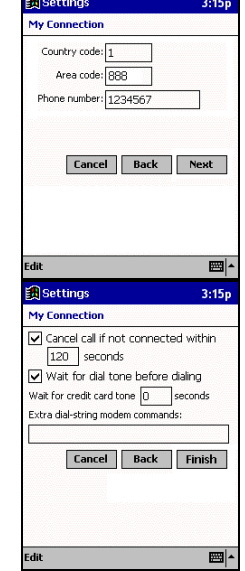

ä

i.

 $-9-$ 

## **Setting up your Pocket PC for POP3 Email**

1. Launch the "**Inbox"** from your Pocket PC. Click **Services**, followed by **New Service** from the menu. Click "**Next"**

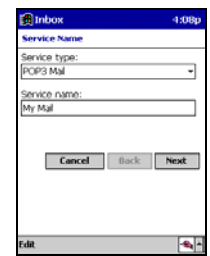

**2.** In the Server Field**, enter the incoming mail server (usually a POP3) and your User ID and Password. If you are having problems, please contact your ISP.**  Click "**Next".** 

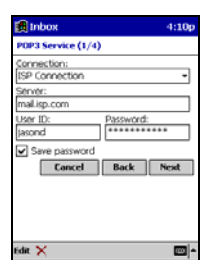

 $-10-$ 

3. Leave the **Domain** name blank unless you are connecting to a Microsoft NT server. The **SMTP** server will usually be the same as your POP3 server but check with your ISP to make sure. The r**eturn address** is the email you can be reached at. Click **"Next"**.

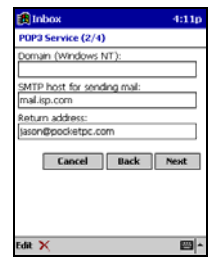

4. These are email options. Choose those options that you wish to use. Click **"Next".**

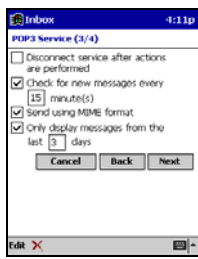

 $-11-$ 

**5.** The last screen has options for email retrieval. You can select the options on how you view mail. If you choose **"Get Full Copy of Messages"**, you download the entire email. If you choose **"Get Message Headers Only",** you download only the summary of the email. Choose the amount of lines you wish to download.

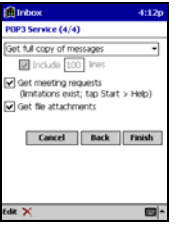

 $-12-$ 

If you use Microsoft Outlook, check "Get **Message Requests"** if<br>you want to retrieve and respond to meeting and respond to meeting<br>requests.<br>Check "**Get File**<br>**Attachments**" if you<br>wish to download file<br>attachments. This may slowdown your download time.

 $-13-$ 

#### **Connecting to ActiveSync using a Modem**

#### **Before you begin:**

- Setup a partnership between your device and the desktop computer using serial cable, cradle, or infrared connection. See Microsoft ActiveSync Help if you have more questions.
- **If your computer is running Windows** NT 4.0, you need to install Remote Access Service (RAS). RAS is included with Windows 2000.
- $\blacksquare$  If you are running Windows 95, you need to install Dial-Up Networking Upgrade (DUN) 1.3 or later.
- **Install an internal or external modem**

 $-14-$ 

#### **Configuring RAS, DUN, and modem equipment to work with ActiveSync**

If your computer is running Windows NT 4.0 or Windows 2000, you will need to configure RAS to work with ActiveSync. If your computer is running Windows 95/98, you will need to configure DUN to work with ActiveSync.

#### *Configure RAS and modem equipment on Windows NT 4.0*

There are three steps:

- 1. Install network components.
- 2. Configure RAS.
- 3. Configure the user account.

 $-15-$ 

#### **Install network components**

- 1. Click "**Start"**, "**Settings"**, and then "**Control Panel"**.
- 2. Double-click the Network icon. If you see a Network Configuration Wizard, then continue below. Otherwise, skip to the next section because networking is already installed.
- 3. In the **Network Configuration** box, click "**Yes"**.
- 4. Select **Wired to the network**, clear **Remote access to the network**, and then click "**Next"**.
- 5. Click "**Select from list"**.
- 6. In the **Network Adapters** box, select **MS Loopback Adapter** and click "**Next"**.

 $-16-$ 

- 7. In the **Network Protocols** box, select **TCP/IP Protocol** and clear all other options.
- 8. Click "**Next"** three times to start installing the selected components.
- 9. In the **Windows NT Setup** box, enter the directory where your Windows NT source files are located and then click "**Continue"**.
- 10. In the **MS Loopback Adapter Card Setup** dialog box, click "**Continue"**. The default frame type will be selected.
- 11. In the **TCP/IP Setup** dialog box, click "**No"** when asked to use DHCP.
- 12. In the **Microsoft TCP/IP Properties** box, click the "**IP Address"** tab.
- 13. Make sure **MS Loopback Adapter** is selected.

 $-17-$ 

- 14. Click "**Specify an IP Address"** and in the **IP Address box**, enter **1.1.1.1**.
- 15. In the **Subnet Mask** box, enter **0.255.255.255**.
- 16. Make sure the **Default Gateway** box is cleared.
- 17. Click "**Next'** on the next three dialog boxes, and then click "**Finish'** to complete the Networking Wizard.
- 18. Restart your desktop computer.

 $-18-$ 

#### **Configuring Remote Access Server (RAS)**

- 1. Click "**Start"**, "**Settings"**, and then "**Control Panel'**
- 2. Double-click the Network icon. Then click the "**Services"** Tab.
- 3. From the **Network Services** list, select **Remote Access Service** and then click "**Properties"** If **Remote Access Service** is not listed, perform the following steps; otherwise, proceed to step 9:
- 4. Click the **Services** tab, and then click "**Add"**.
- 5. Select **Remote Access Service** from the list, and then click "**OK"**.
- 6. Provide your Windows NT Setup disks if instructed to.

 $-19-$ 

- 7. In the **Add RAS Device**, select your modem.
- 8. Click "**OK"**, then leave the **Remote Access Setup** dialog box open.
- 9. In the **Remote Access Setup**, select your modem.
- 10. Click "**Configure"**, select **Receive calls only,** and then click OK.
- 11. In the **Remote Access Setup** dialog box, click "**Network"**.
- 12. In the **Network Configuration** dialog box, clear **Require data encryption**.
- 13. Under **Server Settings**, select **TCP/IP**, and then click "**Configure"**.
- 14. Select **This computer only** and select **Use static address pool**.

 $-20-$ 

- 15. In the **Begin** box, enter **192.168.55.100**. In the **End** box, enter **192.168.55.112**.
- 16. Clear **Allow remote clients to request a predetermined IP address**.
- 17. Accept the default (recommended) responses for any messages that appear.
- 18. Click "**Continue"**, and then click "**Close"**.
- 19. Restart your desktop computer when prompted and reinstall any Windows NT 4.0 Service Packs.

#### **Configure your user account**

1. Click "**Start"**, "**Programs"**, "**Administrative Tools"**, and then "**User Manager"**.

 $-21-$ 

- 2. In the top list box, double-click your user account.
- 3. Clear **Account Disabled**, and then clear **User Must Change Password at Next Logon**.
- 4. Select **Password Never Expires**.
- 5. Delete any passwords in the **Password** and **Confirm Password** boxes.
- 6. Click "**Dialin"**.
- 7. Select **Grant dialin permission to user** and **No Call Back**.

#### *Configuring RAS on Windows 2000*

**Configure the desktop computer for incoming connections** 

 $-22-$ 

- 1. Click "**Start"**, "**Settings"**, and then "**Control Panel"**.
- 2. Double-click the Network and Dial-up Connections icon.
- 3. Click "**Make New Connection"**.
- 4. Select **Accept incoming connections** and click "**Next**".
- 5. Select the modem from the list of devices, and click "**Next"**.
- 6. Select options for allowing **Virtual Private Connections**, and click "**Next"**.
- 7. Check the users you want to be able to authenticate when connecting to the desktop from the device, and click "**Next"**.

 $-23-$ 

#### *8.* **Internet Protocol (TCP/IP)** check box is selected, click "**Next"**, and then "**Finish"**.

#### *Configure DUN on Windows 95/98*

To call a modem attached to a desktop computer running Windows 95/98:

- 1. Install Dial-Up Adapter networking components.
- 2. Ensure the Dial-Up Adapter is enabled.
- 3. Install TCP/IP.
- 4. Check TCP/IP settings.
- 5. Enable the Dial-Up Server.

 $-24-$ 

#### **Install Dial-Up Adapter networking components**

- 1. Windows 95 should download the Microsoft Dial-Up Networking 1.3 Upgrade for Windows 95 from the Microsoft Web site. Windows 98 includes this update.
- 2. Click "**Start"**, "**Settings"**, "**Control Panel"**, and then double-click the "**Network"** icon.
- 3. Look in the list of installed network components for an entry named **Dial-Up Adapter**.
- 4. Select **Adapter** and click "**Add"**.
- 5. Select **Microsoft** as the manufacturer, and select **Dial-Up Adapter** as the network adapter.

 $-25-$ 

#### **Ensure the Dial-Up Adapter is enabled**

- 1. Click "**Start"**, "**Settings"**, "**Control Panel"**, and then double-click the "**System"** icon.
- 2. Make sure **Dial-Up Adapter** is enabled.
	- a) Click the "**Device Manager"** tab, and then double-click "**Network adapters"**.
	- b) Double-click "**Dial-Up Adapter"**.
	- c) On the **General** tab, confirm that the configuration listed as **Original Configuration (Current)** is selected in Windows 95 or that the **Disable in this hardware profile** and **Remove from this hardware profile** are unchecked in Windows 98.
- 3. Repeat step 2 for all Dial-Up Adapters listed.

 $-26-$ 

#### **Install TCP/IP**

- 1. Click "**Start"**, "**Settings"**, "**Control Panel"**, and then double-click the "**Network"** icon.
- 2. Look in the list of installed network components for **TCP/IP -> Dial-Up Adapter**. If this entry exists, skip to the next section.
- 3. On the **Configuration** tab, click **Add**.
- 4. Select **Protocol**, and then click "**Add"**.
- 5. Select **Microsoft** as the manufacturer, select **TCP/IP** as the network protocol, and then click "**OK"**.

 $-27-$ 

#### **Check the TCP/IP settings**

- 1. Click "**Start"**, "**Settings"**, "**Control Panel"**, and then double-click the "**Network"** icon.
- 2. In the list of installed network components on the **Configuration** tab, double-click "**Dial-Up Adapter"**.
- 3. On the **Bindings** tab, select only one entry that includes TCP/IP. (If it is displayed, select the entry named **TCP/IP -> Dial-Up Adapter**. Otherwise, select **TCP/IP.**)
- 4. Clear the box next to any other entry that refers to TCP/IP.
- 5. If you made changes, close all programs, and then restart your desktop computer.

 $-28-$ 

- 6. Click "**Start"**, "**Settings"**, "**Control Panel"**, and then double-click the "**Network"** icon.
- 7. On the **Configuration** tab, select **TCP/IP -> Dial-up Adapter**, and then click "**Properties"**.
- 8. Click the "**IP Address"** tab, make sure that **Obtain an IP address automatically** is selected, and then close all boxes.
- 9. Close all programs and restart your desktop computer.

#### **Enable the Dial-Up Server**

In order to perform these steps you must have the **Dial-Up Networking Upgrade 1.3** installed on your computer.

 $-29-$ 

- 1. Click "**Start"**, "**Settings"**, "**Control Panel"**, and then double-click the "**Add/Remove Programs"** icon.
- 2. Click "**Windows Setup"**, double-click **Communications** and check the "**Dial-Up Server"** option.
- 3. Double click "**My Computer"** on the Windows Desktop.
- 4. Double click "**Dial-Up Networking"**.
- 5. Click "**Connections"**, and then click "**Dial-Up Server"**.
- 6. Select the tab of the modem whose settings you wish to change.
- 7. Select **Allow Caller Access**.

 $-30-$ 

- 8. If Share Level Access is enabled in the **Access Control** tab of the **Network** control panel, use **Change Password** to protect access to your PC. If User Level Access is enabled, you must follow these next steps to create a user account before using a modem to connect your mobile device to your computer.
- 9. Click "**Add"** In the **Caller Access** box.
- 10. Enter the user's name in the **Add User** box. Click "**Add"** when finished.

#### **Connect your device to the desktop computer**

Now select the modem in ActiveSync, configure your modem connection on your device, and connect using the modem connection on your

 $-31-$ 

device. See the Help menu in the ActiveSync window for more instructions.

 $-32-$ 

## **Technical Specification**

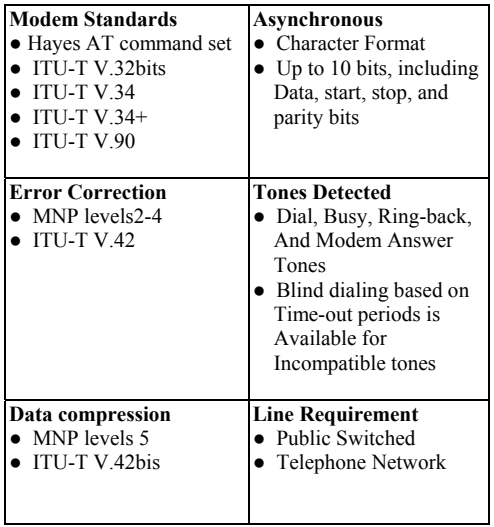

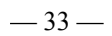

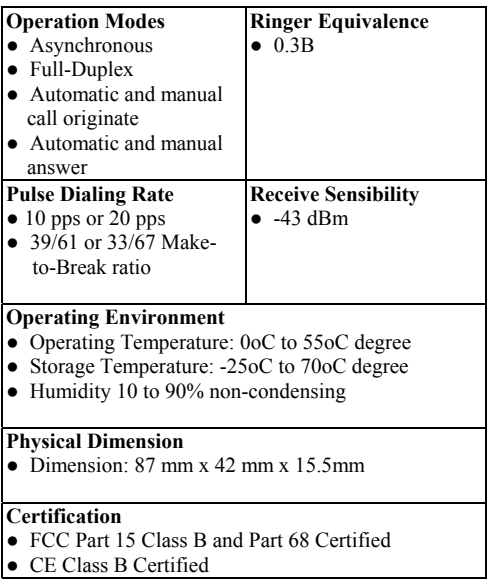

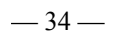

# **Contacting Technical Support**

You can find software updates and user documentation on the D-Link website.

D-Link provides free technical support for customers within the United States and within Canada for the duration of the warranty period on this product.

U.S. and Canadian customers can contact D-Link technical support through our web site, or by phone.

## **Tech Support for customers within the United States:**

D-Link Technical Support over the Telephone: (877) 453-5465 24 hours/ 7 days a week D-Link Technical Support over the Internet: http://support.dlink.com email:support@dlink.com

## **Tech Support for customers within Canada:**

D-Link Technical Support over the Telephone: (800) 361-5265 Monday to Friday 7:30am to 12:00am EST D-Link Technical Support over the Internet: http://support.dlink.ca email:support@dlink.ca

When contacting technical support, please provide the following information:

- Serial number of the unit
- Model number or product name
	- Software type and version number

## D-Link **Building Networks for People**

## **Limited Warranty** (USA Only)

Subject to the terms and conditions set forth herein, D-Link Systems, Inc. ("D-Link") provides this Limited Warranty:

- Only to the person or entity that originally purchased the product from D-Link or its authorized reseller or distributor, and
- Only for products purchased and delivered within the fifty states of the United States, the District of Columbia, U.S. Possessions or Protectorates, U.S. Military Installations, or addresses with an APO or FPO.

Limited Warranty: D-Link warrants that the hardware portion of the D-Link product described below ("Hardware") will be free from material defects in<br>workmanship and materials under normal use from the date of original reta as otherwise stated herein.

- Hardware (excluding power supplies and fans): One (1) year
- Power supplies and fans: One (1) year
- Spare parts and spare kits: Ninety (90) days

The customer's sole and exclusive remedy and the entire liability of D-Link and its suppliers under this Limited Warranty will be, at D-Link's option, to repair or<br>replace the defective Hardware during the Warranty Period or part. D-Link may, at its option, replace the defective Hardware or any part thereof with any reconditioned product that D-Link reasonably determines is<br>substantially equivalent (or superior) in all material respects to of the original Warranty Period or ninety (90) days, whichever is longer, and is subject to the same limitations and exclusions. If a material defect is incapable of correction, or if D-Link determines that it is not practical to repair or replace the defective Hardware, the actual price paid by the original purchaser for the<br>defective Hardware will be refunded by D-Link upon return which the purchase price is refunded, shall become the property of D-Link upon replacement or refund.

Limited Software Warranty: D-Link warrants that the software portion of the product ("Software") will substantially conform to D-Link's then current functional specifications for the Software, as set forth in the applicable documentation, from the date of original retail purchase of the Software for a period of ninety (90)<br>days ("Software Warranty Period"), provided that the Soft D-Link further warrants that, during the Software Warranty Period, the magnetic media on which D-Link delivers the Software will be free of physical defects. The customer's sole and exclusive remedy and the entire liability of D-Link and its suppliers under this Limited Warranty will be, at D-Link's option, to replace<br>the non-conforming Software (or defective media) with softwa the portion of the actual purchase price paid that is attributable to the Software. Except as otherwise agreed by D-Link in writing, the replacement Software is provided only to the original licensee, and is subject to the terms and conditions of the license granted by D-Link for the Software. Replacement Software will<br>be warranted for the remainder of the original Warranty Period licensee for the non-conforming Software will be refunded by D-Link; provided that the non-conforming Software (and all copies thereof) is first returned to D-<br>Link. The license granted respecting any Software for which a

*Non-Applicability of Warranty:* The Limited Warranty provided hereunder for Hardware and Software portions of D-Link's products will not be applied to and does not cover any refurbished product and any product purchased through the inventory clearance or liquidation sale or other sales in which D-Link, the sellers, or the liquidators expressly disclaim their warranty obligation pertaining to the product and in that case, the product is being sold "As-Is" without any<br>warranty whatsoever including, without limitation, the Limi

Submitting A Claim: The customer shall return the product to the original purchase point based on its return policy. In case the return policy period has expired and the product is within warranty, the customer shall submi

- The customer must submit with the product as part of the claim a written description of the Hardware defect or Software nonconformance in sufficient detail to allow D-Link to confirm the same, along with proof of purchase of the product (such as a copy of the dated purchase invoice for the product) if the product is not registered.
- The customer must obtain a Case ID Number from D-Link Technical Support at 1-877-453-5465, who will attempt to assist the customer in resolving any suspected defects with the product. If the product is considered defective, the customer must obtain a Return Material Authorization ("RMA") number by<br>completing the RMA form and entering the assigned Case ID Number at <u>ht</u>
- After an RMA number is issued, the defective product must be packaged securely in the original or other suitable shipping package to ensure that it will not be damaged in transit, and the RMA number must be prominently marked on the outside of the package. Do not include any manuals or accessories<br>in the shipping package. D-Link will only replace the defective portion of
- The customer is responsible for all in-bound shipping charges to D-Link. No Cash on Delivery ("COD") is allowed. Products sent COD will either be rejected by D-Link or become the property of D-Link. Products shall be fully insured by the customer and shipped to **D-Link Systems, Inc., 17595 Mt.**<br>**Herrmann, Fountain Valley, CA 92708**. D-Link will not be held responsib packages will be shipped to the customer via UPS Ground or any common carrier selected by D-Link. Return shipping charges shall be prepaid by D-Link if you use an address in the United States, otherwise we will ship the product to you freight collect. Expedited shipping is available upon request and provided shipping charges are prepaid by the customer.

D-Link may reject or return any product that is not packaged and shipped in strict compliance with the foregoing requirements, or for which an RMA number is not visible from the outside of the package. The product owner agrees to pay D-Link's reasonable handling and return shipping charges for any product that is not packaged and shipped in accordance with the foregoing requirements, or that is determined by D-Link not to be defective or non-conforming.

What Is Not Covered: The Limited Warranty provided herein by D-Link does not cover: Products that, in D-Link's judgment, have been subjected to abuse,<br>accident, alteration, modification, tampering, negligence, misuse, faul contemplated in the documentation for the product, or if the model or serial number has been altered, tampered with, defaced or removed; Initial installation, installation and removal of the product for repair, and shipping costs; Operational adjustments covered in the operating manual for the product, and normal<br>maintenance; Damage that occurs in shipment, due to act of God, fa other sales in which D-Link, the sellers, or the liquidators expressly disclaim their warranty obligation pertaining to the product. While necessary maintenance<br>or repairs on your Product can be performed by any company, w performed maintenance or repair voids this Limited Warranty.

*Disclaimer of Other Warranties:* EXCEPT FOR THE LIMITED WARRANTY SPECIFIED HEREIN, THE PRODUCT IS PROVIDED "AS-IS" WITHOUT ANY WARRANTY OF ANY KIND WHATSOEVER INCLUDING, WITHOUT LIMITATION, ANY WARRANTY OF MERCHANTABILITY, FITNESS FOR A<br>PARTICULAR PURPOSE AND NON-INFRINGEMENT. IF ANY IMPLIED WARRANTY CANNOT BE DISCLAIMED IN ANY TERRITORY WHERE A<br>P PERIOD SET FORTH ABOVE. EXCEPT AS EXPRESSLY COVERED UNDER THE LIMITED WARRANTY PROVIDED HEREIN, THE ENTIRE RISK AS TO THE QUALITY, SELECTION AND PERFORMANCE OF THE PRODUCT IS WITH THE PURCHASER OF THE PRODUCT.

*Limitation of Liability:* TO THE MAXIMUM EXTENT PERMITTED BY LAW, D-LINK IS NOT LIABLE UNDER ANY CONTRACT, NEGLIGENCE, STRICT<br>LIABILITY OR OTHER LEGAL OR EQUITABLE THEORY FOR ANY LOSS OF USE OF THE PRODUCT, INCONVENIENCE GOODWILL, LOSS OF REVENUE OR PROFIT, WORK STOPPAGE, COMPUTER FAILURE OR MALFUNCTION, FAILURE OF OTHER EQUIPMENT OR<br>COMPUTER PROGRAMS TO WHICH D-LINK'S PRODUCT IS CONNECTED WITH, LOSS OF INFORMATION OR DATA CONTAINED IN, ST RELATING TO WARRANTY SERVICE, OR ARISING OUT OF ANY BREACH OF THIS LIMITED WARRANTY, EVEN IF D-LINK HAS BEEN ADVISED OF<br>THE POSSIBILITY OF SUCH DAMAGES. THE SOLE REMEDY FOR A BREACH OF THE FOREGOING LIMITED WARRANTY IS REP THE PURCHASE PRICE OF THE PRODUCT COVERED BY THE WARRANTY. THE FOREGOING EXPRESS WRITTEN WARRANTIES AND REMEDIES ARE EXCLUSIVE AND ARE IN LIEU OF ANY OTHER WARRANTIES OR REMEDIES, EXPRESS, IMPLIED OR STATUTORY.

Governing Law: This Limited Warranty shall be governed by the laws of the State of California. Some states do not allow exclusion or limitation of incidental<br>or consequential damages, or limitations on how long an implied Warranty provides specific legal rights and you may also have other rights which vary from state to state.

*Trademarks:*D-Link is a registered trademark of D-Link Systems, Inc. Other trademarks or registered trademarks are the property of their respective owners.

Copyright Statement: No part of this publication or documentation accompanying this product may be reproduced in any form or by any means or used to<br>make any derivative such as translation, transformation, or adaptation wi United States Copyright Act of 1976 and any amendments thereto. Contents are subject to change without prior notice. Copyright 2005 by D-Link Corporation/D-Link Systems, Inc. All rights reserved.

*CE Mark Warning:*This is a Class B product. In a domestic environment, this product may cause radio interference, in which case the user may be required to take adequate measures.

FCC Statement: This equipment has been tested and found to comply with the limits for a Class B digital device, pursuant to part 15 of the FCC Rules. These limits are designed to provide reasonable protection against harmful interference in a residential installation. This equipment generates, uses, and can radiate radio frequency energy and, if not installed and used in accordance with the instructions, may cause harmful interference to radio communication. However, there is no guarantee that interference will not occur in a particular installation. If this equipment does cause harmful interference to radio or television reception, which can be determined by turning the equipment off and on, the user is encouraged to try to correct the interference by one or more of the following measures**:** 

- Reorient or relocate the receiving antenna.
- Increase the separation between the equipment and receiver.
- Connect the equipment into an outlet on a circuit different from that to which the receiver is connected.
- Consult the dealer or an experienced radio/TV technician for help.

**For detailed warranty information applicable to products purchased outside the United States, please contact the corresponding local D-Link office.** 

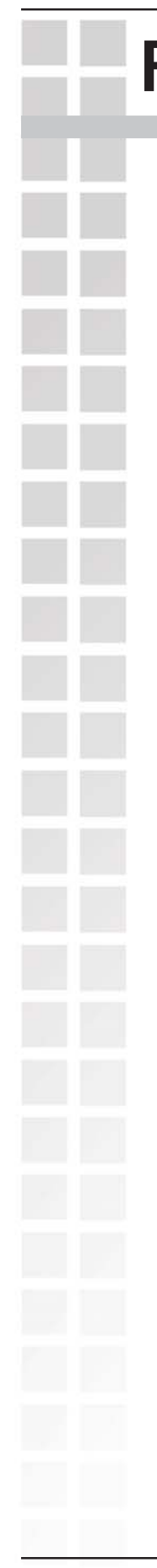

# **Registration**

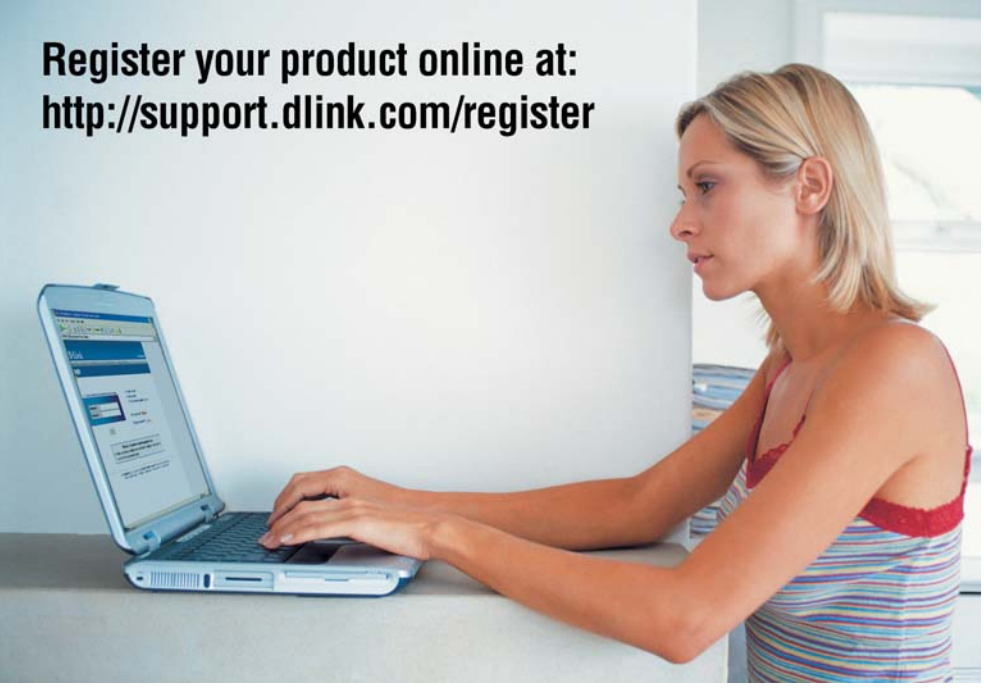

Product registration is entirely voluntary and failure to complete or return this form will not diminish your warranty rights.

020905

D-Link Systems, Inc.